# **Feinstein 210**

Feinstein 210 is a new, active learning classroom, using Solstice Classroom technology. This technology runs in tandem with Crestron controls to share screens to the multiple displays around the classroom.

### **How to Mirror Room PC to All Displays**

### **Step 1: Select Computers > Airplay/Wireless Presentation > Instructor Solstice from the Crestron Control Panel**

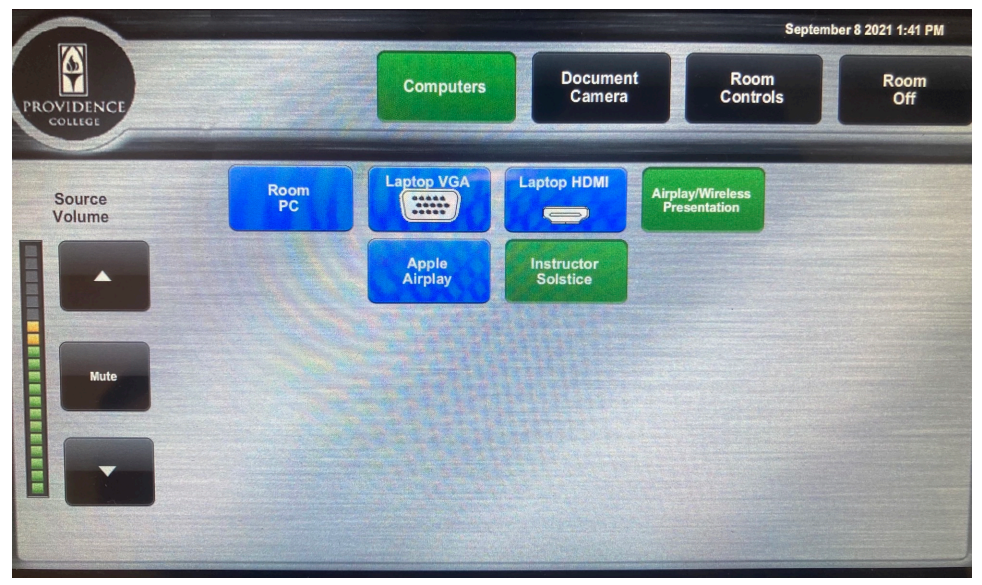

### **Step 2: Start Solstice on the Room PC**

When you log in to the **Room PC** with your PC Network ID and Password**,** the Solstice client will automatically open. Enter in your name in the box and select "Next."

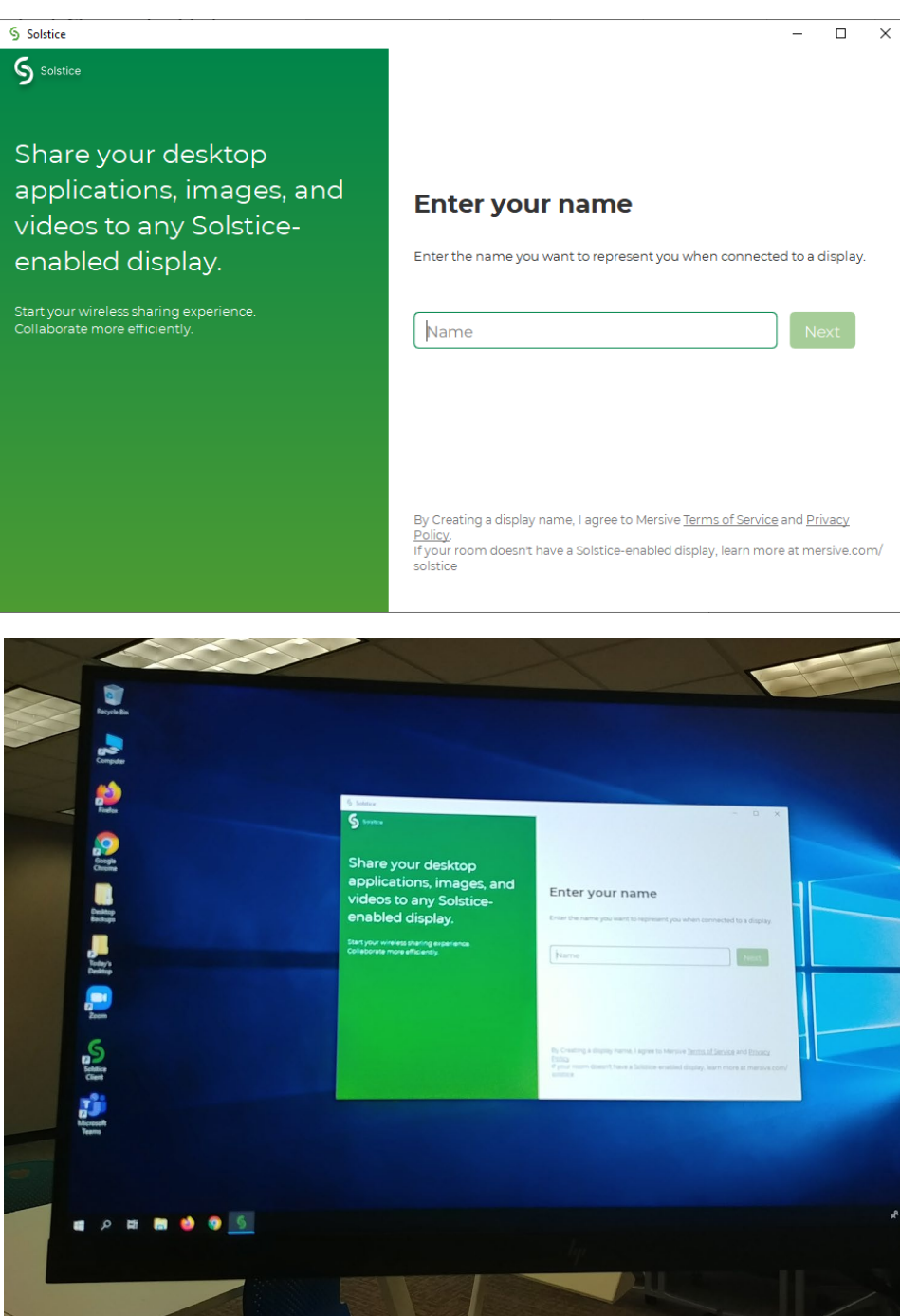

# **Step 3: Find Feinstein 210 Instructor Pod**

The next screen will show a list of all pods on Campus. You may use the search bar at the top of the client to find the **Feinstein 210 Instructor Pod** (abbreviated, Inst. Pod). Once found, click on the Pod name.

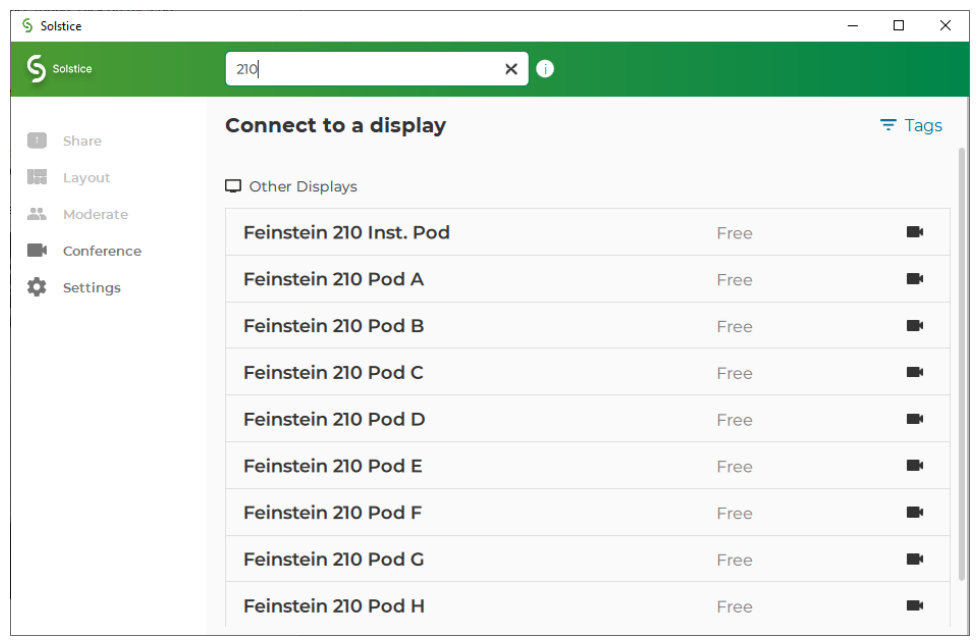

After you click on the pod name you'll be prompted for a four-digit code. The code is different each time you connect

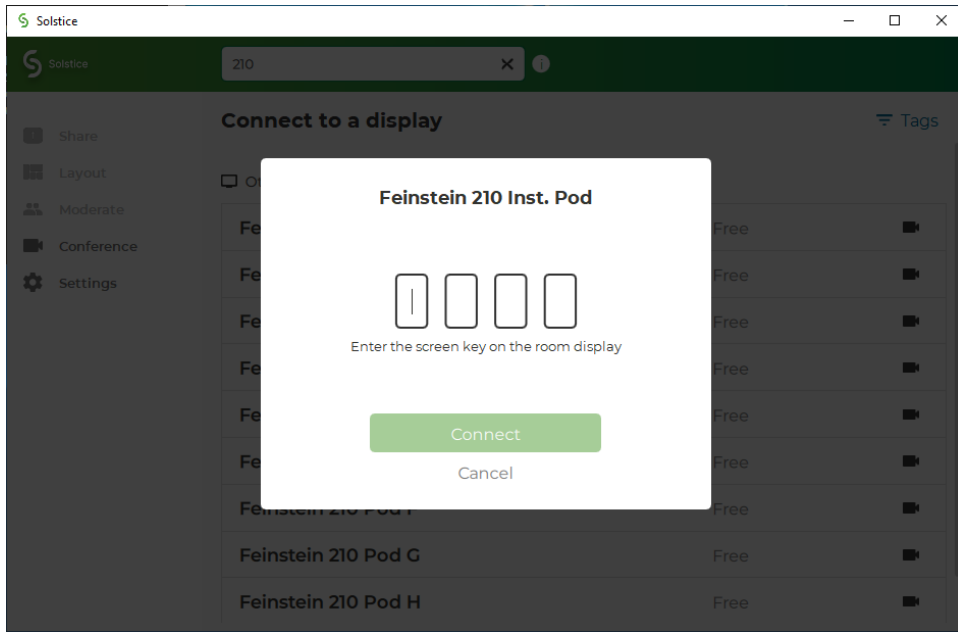

# **Step 4: Enter in the code**

If you haven't done so already, on the Crestron (the left touch screen) select "Computers," from the toprow options followed by "Airplay/Wireless Presentation." Next, Select "Instructor Solstice."

This will show the Solstice Pod on the projector screen and display a 4-digit code for connecting. The code is found in the upper-left and bottom-left panel. (It changes each time you connect.)

S Solstice  $\equiv$  $\Box$  $\mathsf{X}% _{0}$  $S$  Solstice **Connected to: Feinstein 210 Inst. Pod** ←] Disconnect **f** Share  $\prod_{i=1}^{\infty}$  Layout \*\* Moderate **Classroom User** Conference Sharing 0 items **10** Settings **Share**  $\rightarrow$ EI W Media File Desktop **App Window** 

Enter the code in the Solstice Client on the Room PC. You can then choose to share your entire Desktop or a specific App Window; you'll likely want to share your entire Desktop.

#### **Step 5: Pushing the Pod to other displays**

The main screen at the front of the classroom should now be displaying your desktop screen.

You can now use the Solstice Classroom App (right touchscreen) to share your pod to other displays in the room. Either long-press on the Primary display or select "Primary to All" In the bottom bar to push your screen to all screens around the classroom.

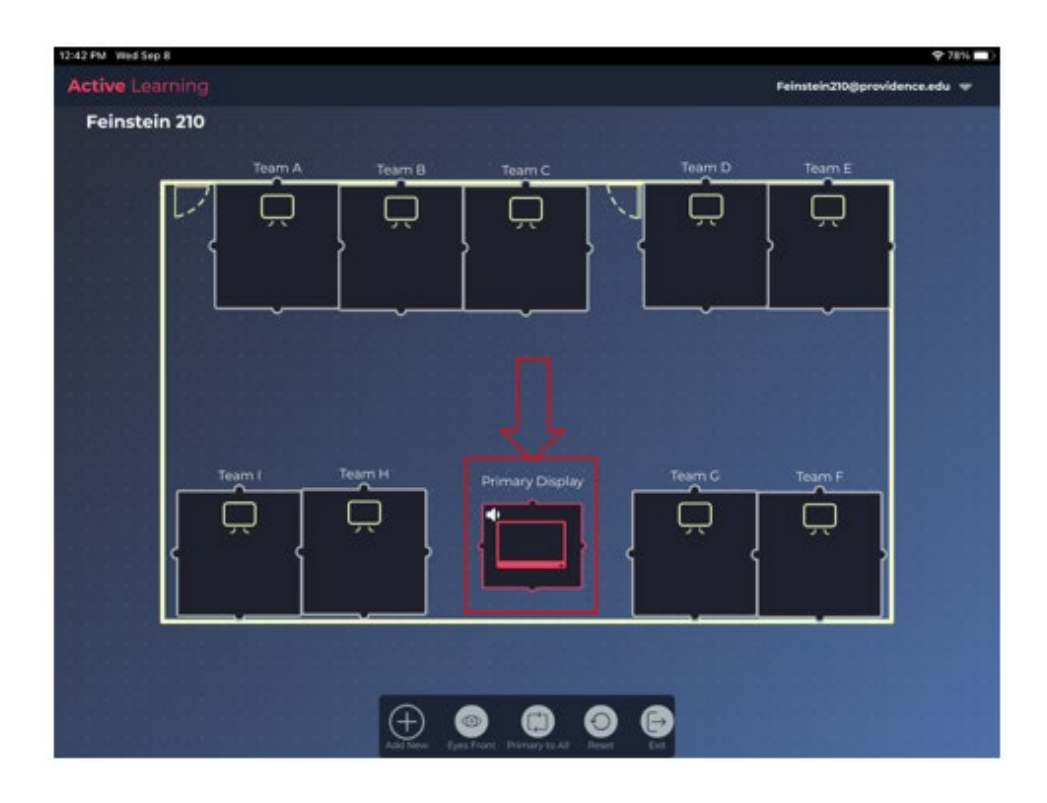

You should see red "spiderwebs" connecting all displays to the primary. In a few seconds, your screen should now be mirroring on all displays:

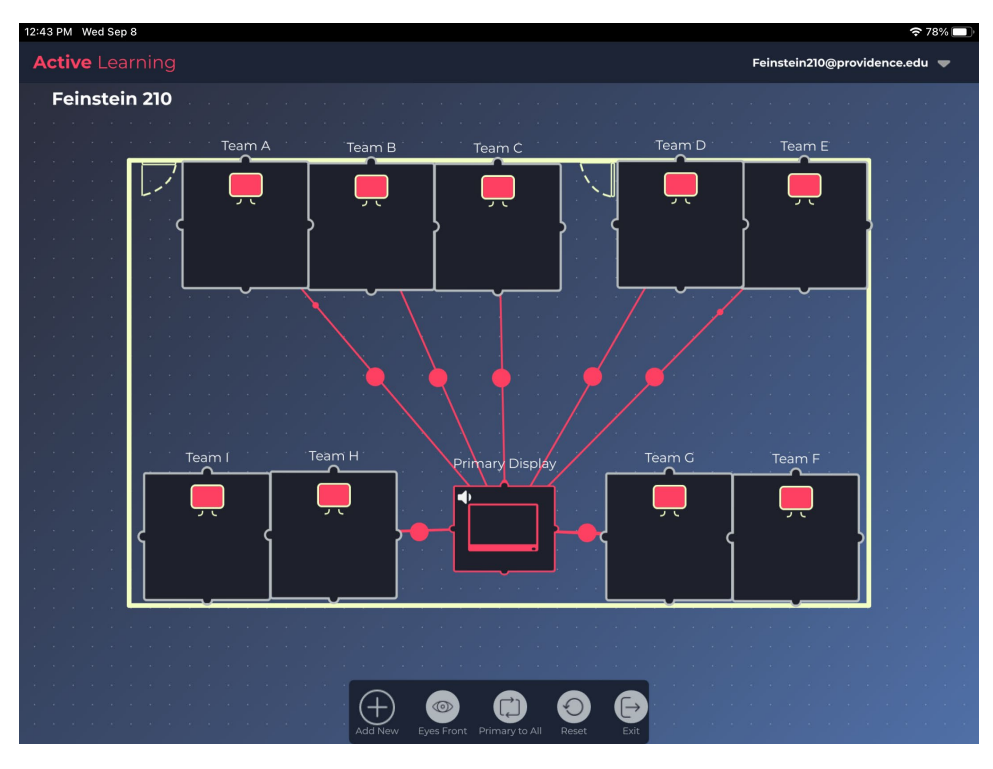

To reset the screens for the next class, hit "Reset" on the app.

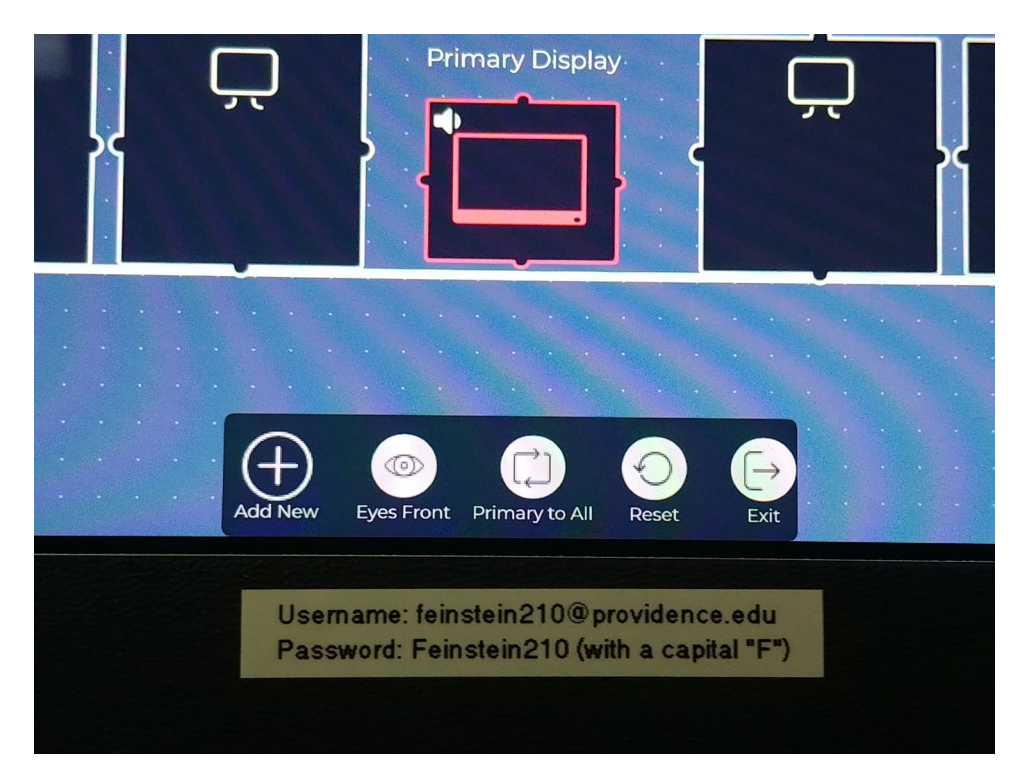

If you have immediate questions, needs or issues with the technology contact 401-865-HELP. All other questions should be sent to [classrooms@providence.edu](mailto:classrooms@providence.edu)

#### **Feinstein 210 Cheat Sheet**

**Step 1: Select Computers > Airplay/Wireless Presentation > Instructor Solstice from the Crestron Control Panel**

- **Step 2: Start Solstice on the Room PC**
- **Step 3: Enter in the code**
- **Step 4: Choose to share your Desktop in the Solstice App**

#### **Step 5: Push the Instructor Pod to the Other Displays (using "Primary to All")**